USSP MEMBER INSTRUCTIONS ON SETTING UP A PLAYER PROFILEIN PICKLEBALLBRACKETS.COM AND HOW TO TRANSFER UTPR PLAYER RATINGS FROM USAP.ORG TO PICKLEBALLBRACKETS.COM (PB.COM)

- 1. Log on to [usapickleball.org.](file:///G:/Documents/Word/Pickleball/USSP/usapickleball.org)
- 2. Select "Login" at top right of page.
- 3. Select "Individual Member."
- 4. Type in your username and password.
- 5. "My Member Information" will appear.
- 6. You can either print out this page or write down the following info: Your USAP Member number and your 2 digit UTPR ratings…examples Doubles -- 3.5; Mixed -- 4.0; and Singles -- 4.0.
- 7. Exit [usapickleball.org.](file:///G:/Documents/Word/Pickleball/USSP/usapickleball.org)

If this is the first time you have accessed [pickleballbrackets.com,](file:///G:/Documents/Word/Pickleball/USSP/pickleballbrackets.com) please follow these instructions. If you already have an account at [picklebrackets.com,](file:///G:/Documents/Word/Pickleball/USSP/pickleballbrackets.com) then skip to number 14.

- 8. Go to [pickleballbrackets.com](file:///G:/Documents/Word/Pickleball/USSP/pickleballbrackets.com) to setup your player profile.
- 9. Click "Sign up" at top right of screen.
- 10. You will then type in your name, email address and a password of your choosing.
- 11. If your password is accepted, then hit "Getting Started." You will receive a message to access your email for a message from [pickleballbrackets.com.](file:///G:/Documents/Word/Pickleball/USSP/pickleballbrackets.com)
- 12. You will then open that email and click "Verify." If you logged out of [pickleballbrackets.com](file:///G:/Documents/Word/Pickleball/USSP/pickleballbrackets.com) to read your email, then access [pickleballbrackets.com](file:///G:/Documents/Word/Pickleball/USSP/pickleballbrackets.com) and login. You will see your first name in upper right hand corner, cursor over that to select "My Profile."
- 13. If you stayed in [pickleballbrackets.com](file:///G:/Documents/Word/Pickleball/USSP/pickleballbrackets.com) and used another device (phone/tablet) to verify your account, then hit "Continue" to setup the rest of your profile.
- 14. After you complete your general contact info, etc., in your profile, then page down to section 5 **Association Numbers**. It is here that you will enter your 2 digit UTPR ratings.
- 15. Don't forget to enter your USAPickleball number in the USAPickleball field.

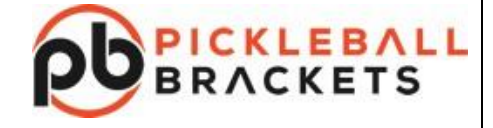

- 16. [Pickleballbrackets.com](file:///G:/Documents/Word/Pickleball/USSP/pickleballbrackets.com) also has a "skinny singles" ratings field if you want to enter a rating there.
- 17. After you enter your digit ratings, then click Save Profile at top left of screen.

## **General information regarding your ratings in pickleballbrackets.com:**

- You have the opportunity to set your rating. Once you play in a USSeniorPickleball tournament using these ratings, then the algorithm will adjust your rating up/down based on match results.
- Once your rating is adjusted, etc., after the first tournament, you will not have the ability to adjust your rating manually.
- Keep in mind that USSP controls this ratings system and process. USSP will not be constrained to make changes by going thru USAP. If the formula needs adjusting, USSP can do that.
- One advantage of the [pickleballbrackets.com](file:///G:/Documents/Word/Pickleball/USSP/pickleballbrackets.com) algorithm is that it adjusts for the score differential in matches.
- You can merely insert the 2 digit ratings as they are now in USAP or you can adjust them up.
- The max you can adjust up per each of three rating types is to the next "skill level."
- For example if you are at 4.0 in doubles, you could go to 4.5.
- You should not downgrade any rating for example, 3.5 to 3.0. This is because of the tendency of some players to "sand bag" and play at a lower skill level in tournaments.
- You are on the "honor system" with regard to inputting your 2 digit ratings. USSP will not "police" or check these ratings.